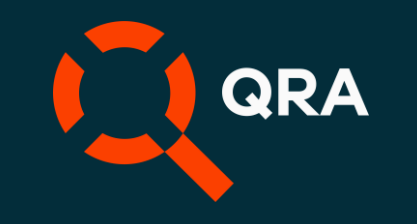

# QVscribe for DOORS Next Walkthrough

### Before starting the walkthrough

Make sure you have downloaded, installed and logged into QVscribe for DOORS Next before starting this walkthrough. You can refer to our client portal for more information on installation.

Chrome: <https://qvscribe.com/knowledge/qvscribe-doors-next-user-set-up-chrome>

Microsoft Edge: <https://qvscribe.com/knowledge/qvscribe-doors-next-user-set-up-for-microsoft-edge>

#### Start using QVscribe

Once you have logged in, select the QVscribe icon at the top of any Projects or Modules. This will open the QVscribe Summary Dashboard.

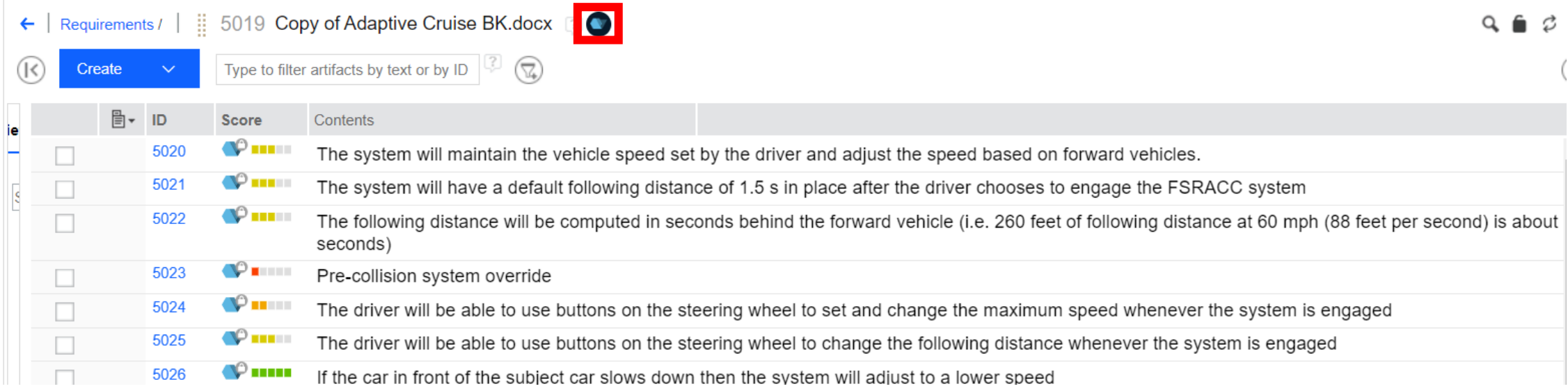

### Configuring Artifact Types

 $\overrightarrow{P}$ 

☆

×

To configure the artifacts you would like QVscribe to analyze, go to your QVscribe Chrome/Edge Extension.

Within the QVscribe Chrome/Edge Extension, the Artifact Analysis settings can be found under User Settings.

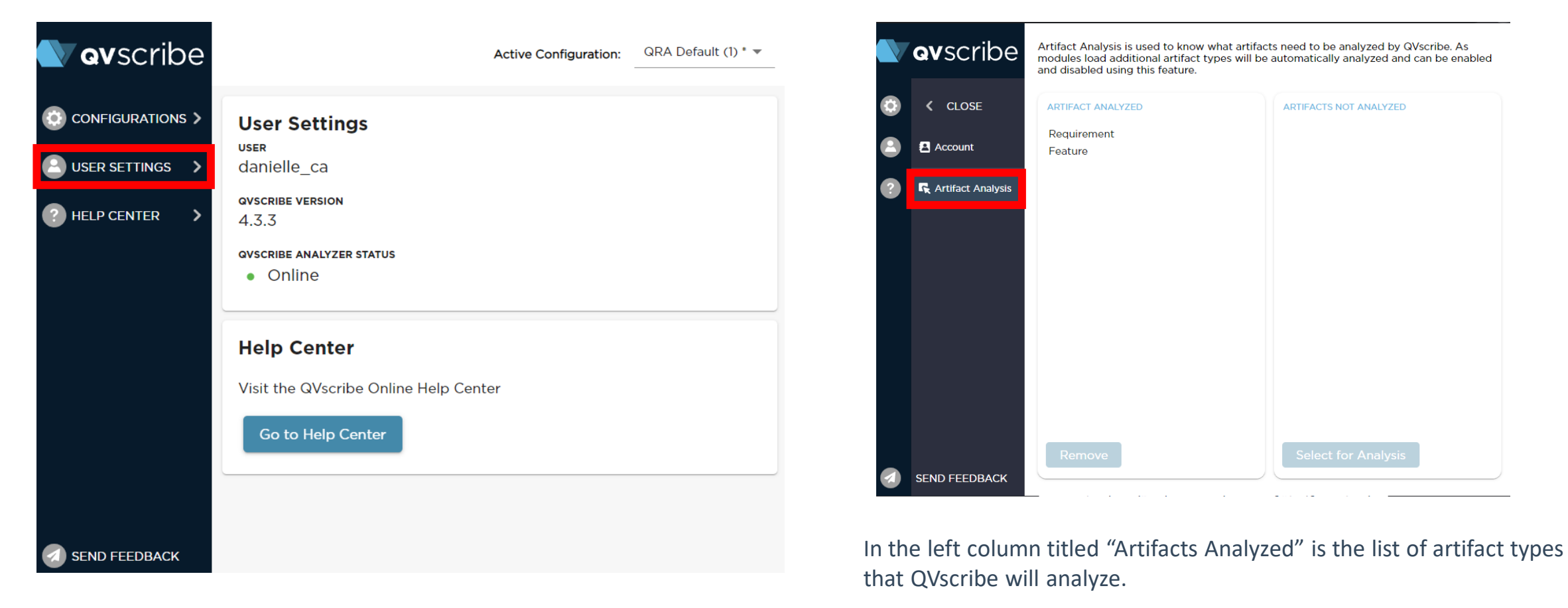

### Configuring Artifact Types

By default, as you browse any Projects or Modules, QVscribe will automatically detect and add any new artifact to the Artifacts list to be available for you to configure.

#### *Remove Artifacts from Summary Analysis*

If there is an Artifact type you do not wish to be included in the summary analysis, simply select it from the **Artifact Analyzed** set and select **Remove**.

*At least one artifact type must be enabled within the "Artifact Analyzed"set setting for QVscribe.*

#### *Including Artifacts in Summary Analysis*

If there are any artifact types that you would like to be included in the QVscribe analysis, simply select them from the **Artifacts Not Analyzed** list and select the **Select for Analysis** button. Once selected, the module is refreshed in your browser and the QVscribe icon is displayed in the module, the Summary View will include the analysis for the newly added artifact type.

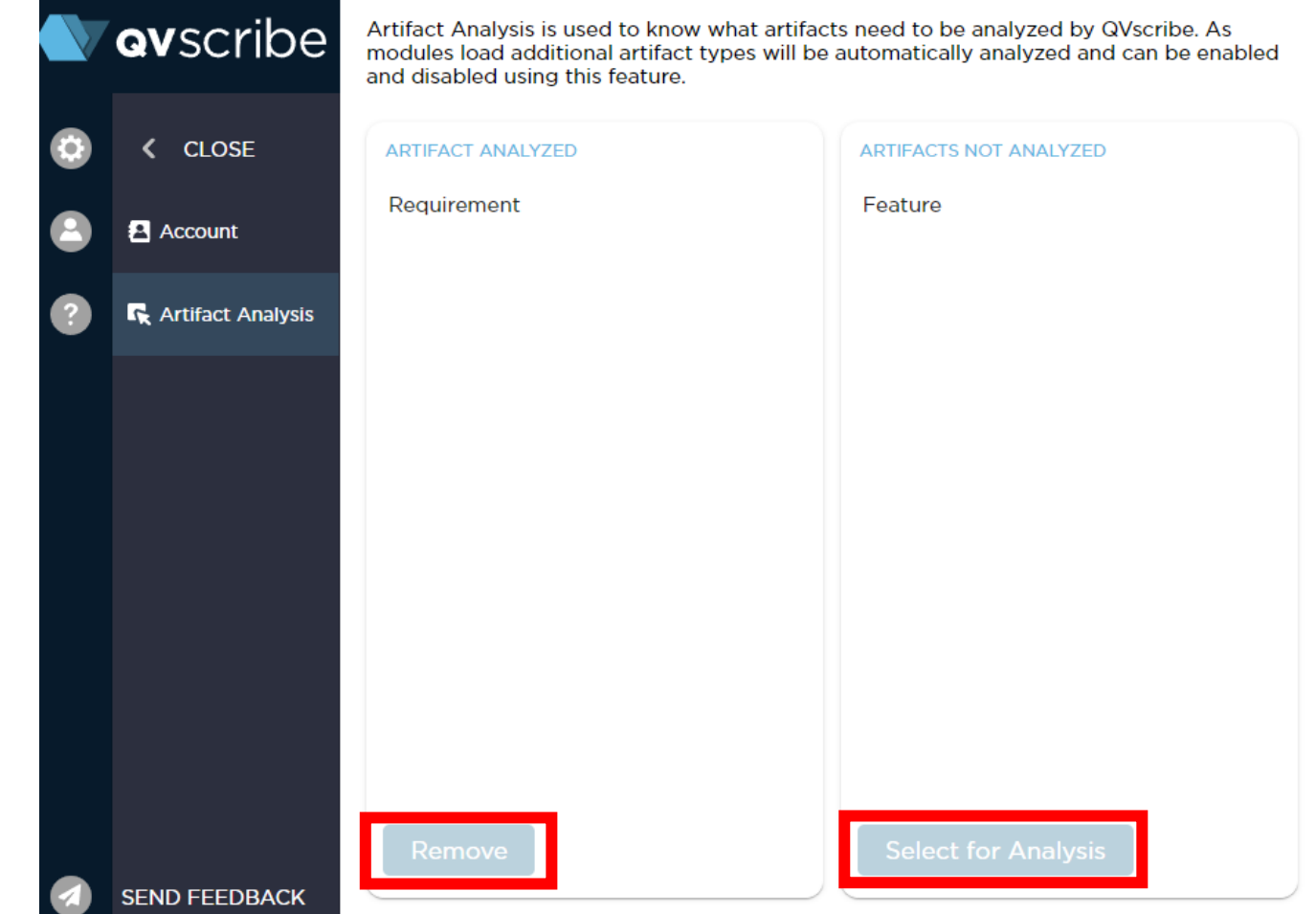

#### Summary View

The QVscribe Summary Dashboard displays all QVscribe results for the analyzed requirements in the Projects or Modules.

The Summary Dashboard is completely clickable making it easier to navigate to the information that is most important to your workflow.

At the bottom of the Summary Dashboard, you can select the icon to change from the Score Summary (Page 1) to the Score Breakdown (Page 2).

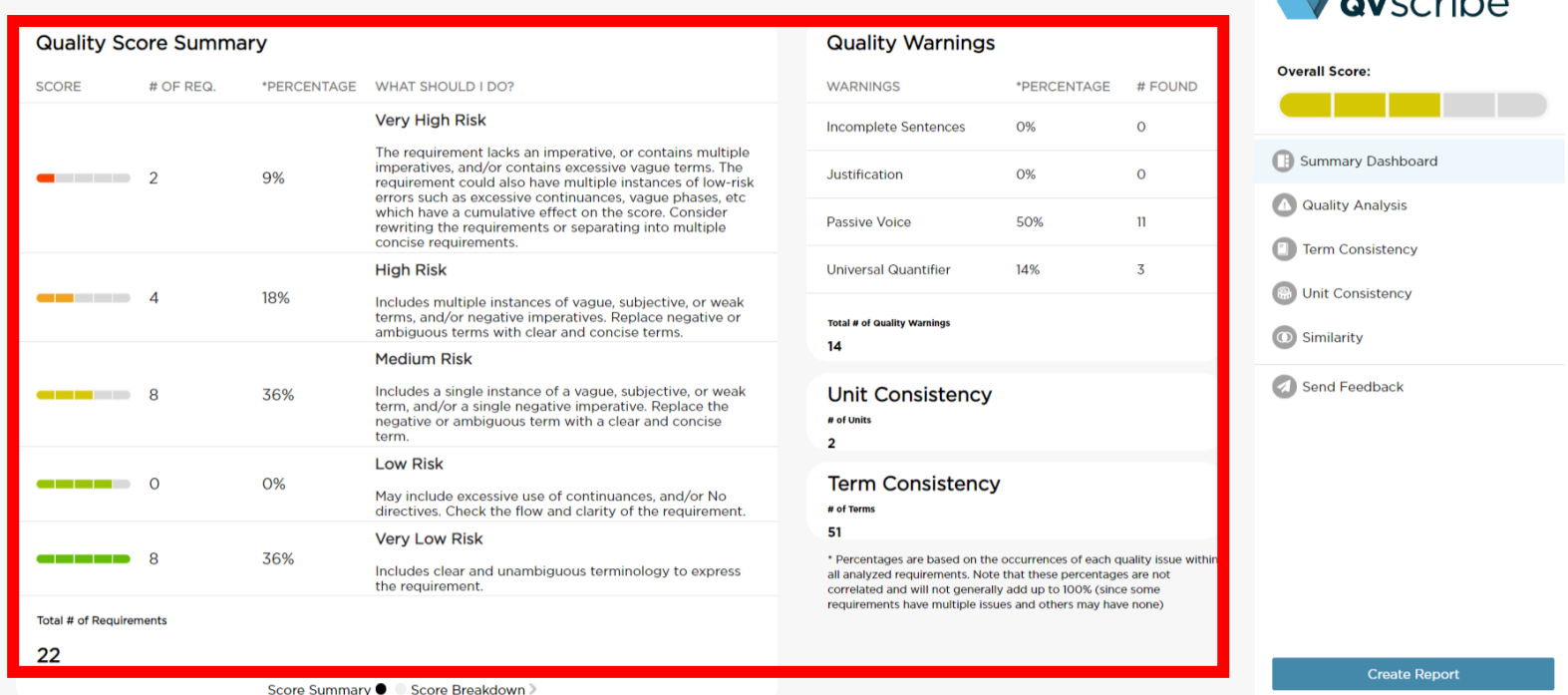

 $\blacksquare$ 

**CURRENT: Copy of Adaptive Cruise BK.docx** 

The Score Summary Page (Page 1) displays all analyzed requirements within the Projects or Modules. Each requirement will be categorized according to their level of risk. Selecting any of the score bars will navigate users to the Quality Analysis section filtered for the selected quality score.

The Quality Warnings sections displays the requirements that have issues that QVscribe recommends additional attention or review. Selecting any of the warning categories will navigate users to the Quality Analysis section filtered for the selected Quality Warning.

#### Summary View

The Score Breakdown Page (Page 2) displays the same requirements from the Score Summary Page broken down by specific quality issues to help you better resolve your requirements problems.

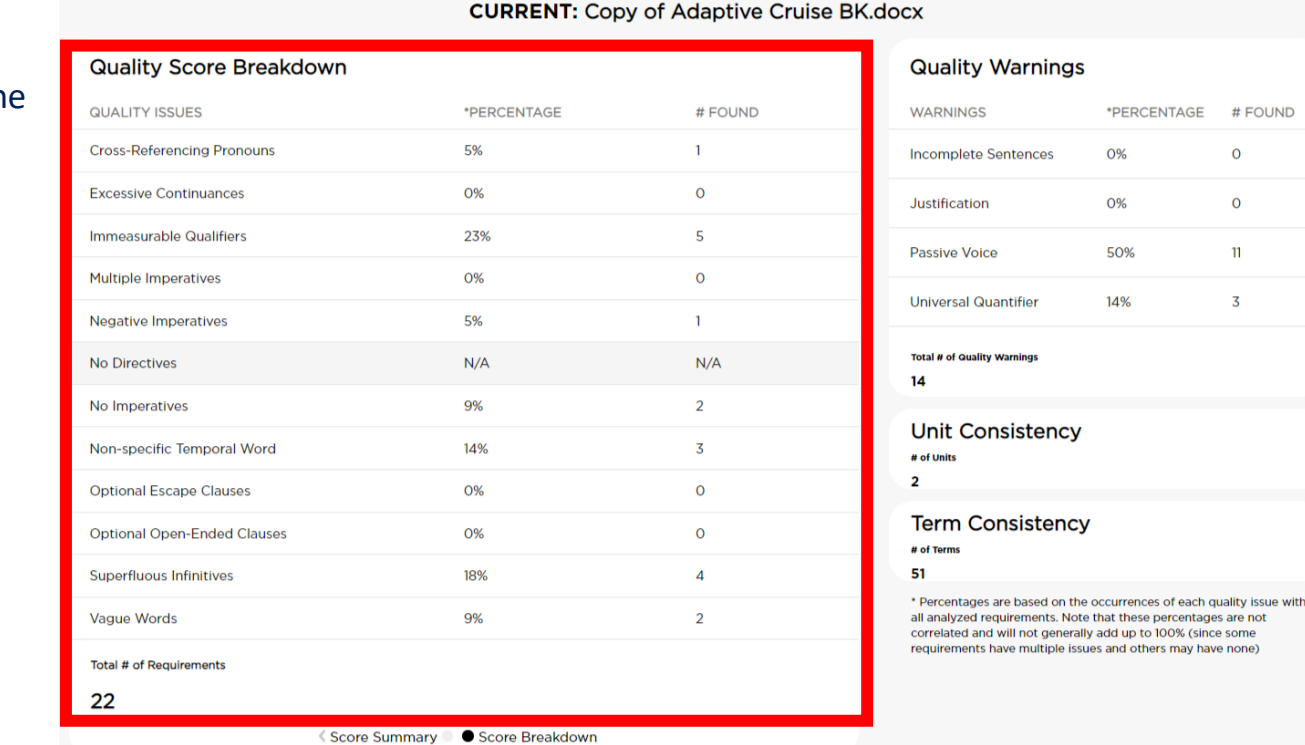

### **V**ovscribe **Overall Score:** Summary Dashboard Quality Analysis Term Consistency **B** Unit Consistency **O** Similarity Send Feedback

**Create Report** 

The Navigation Menu (in yellow) provides easy access to all QVscribe Analyses. Selecting any section from the navigation pane will display the associated analysis views available in the summary view. This section also includes the overall score for all analyzed requirements in Projects or Modules.

### Editing/Authoring in the Summary View

#### You will have the ability to edit/author requirements within the Summary view. This can be done when you open a requirement within the Quality Analysis.

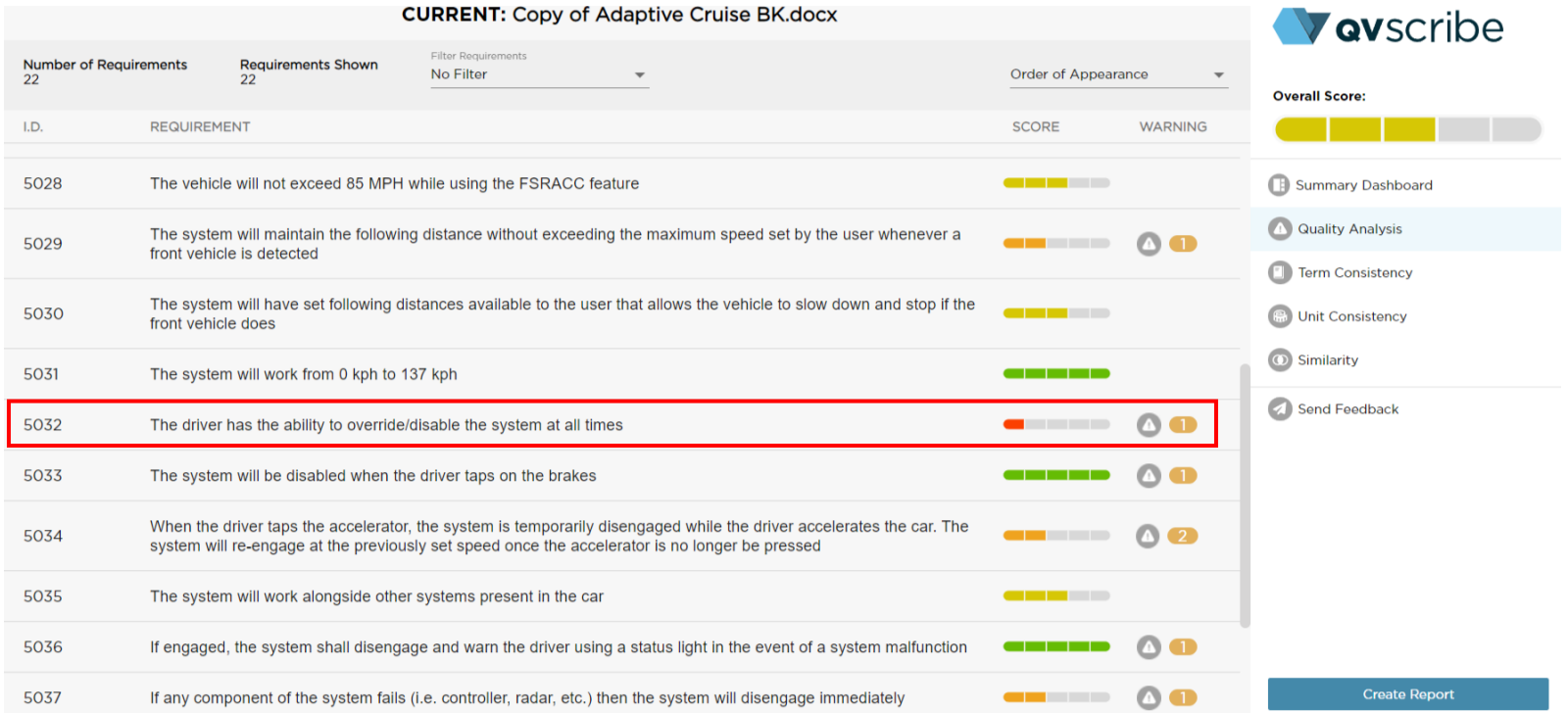

Once you select a requirement, you will see an icon right beside the requirement. You can click this icon to edit/author the requirement.

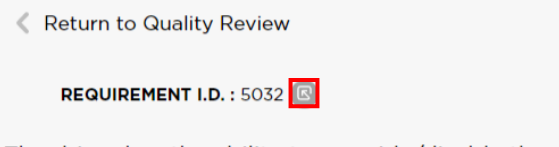

The driver has the ability to override/disable the system at all times

### Editing/Authoring in the Summary View

This icon will bring you to your authoring/editing window. Click the edit button, then you can edit the text within DOORS Next or click the QVscribe icon to edit within QVscribe.

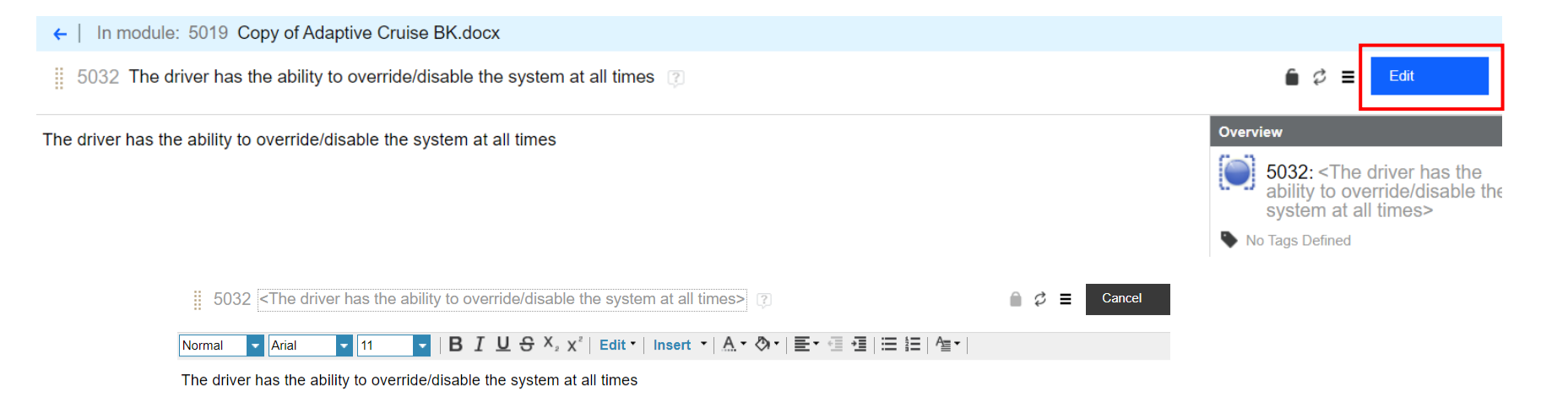

This brings you to the authoring view, where you can make changes/edits. The QVscribe analysis will update your changes showing you whether your score is improving.

**VIII** 

#### Authoring View

While viewing a requirement/artifact, when Edit mode is active, you can access QVscribe authoring view.

Within a module, you can access authoring view by clicking edit content of the artifact. You will then see the QVscribe icon and score in the left-hand side of the artifact. Click the QVscribe icon to open QVscribe authoring view for this requirement.

5032 <The driver has the ability to override/disable the system at all times> 2

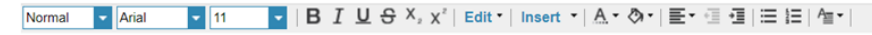

```
The driver has the ability to override/disable the system at all times
```
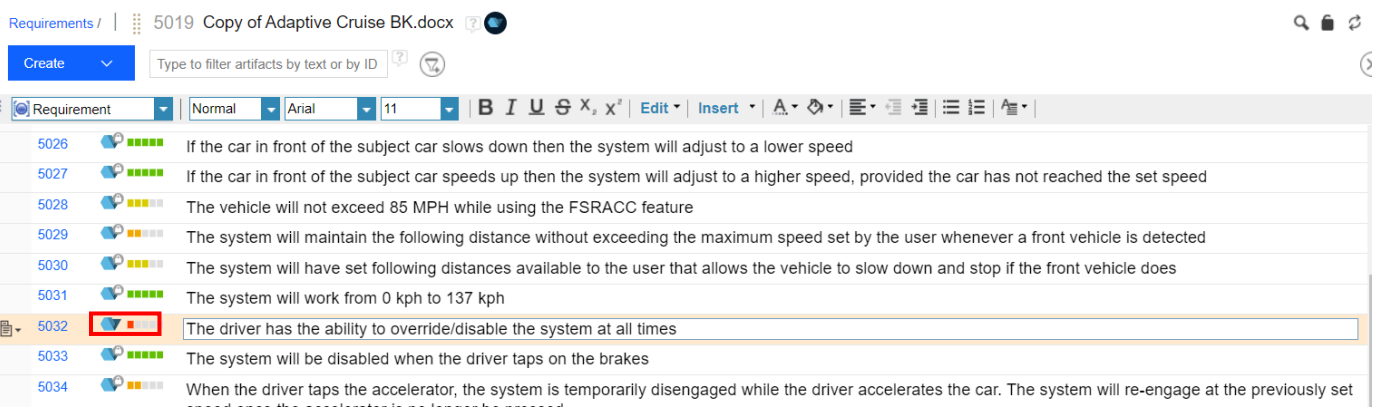

Within an artifact and while in edit mode, you can access the authoring view by clicking on the QVscribe icon and score in the bottom right-hand corner.

Cancel

### Authoring View

Now, that you are in the QVscribe authoring view you can make changes directly in the text. QVscribe will automatically rerun the Quality Analysis within 2 seconds of any changes you make to the text. The QVscribe score will update accordingly. Once the text updates are complete, simply close the QVscribe authoring view to update the text in the requirement.

*Note: QVscribe will not commit any changes to DOORS Next. It will be important to complete your changes in DOORS Next as you normally would.*

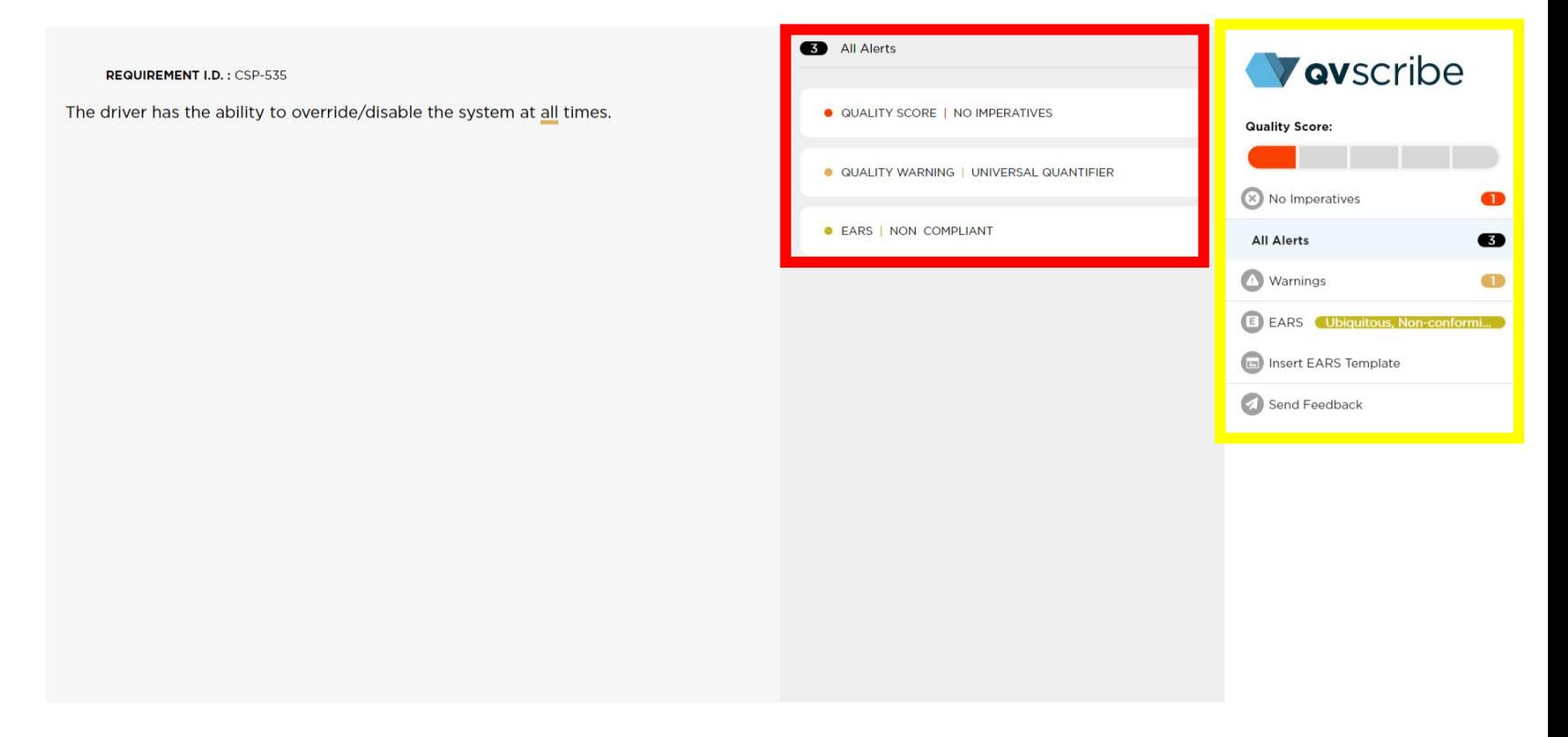

You can select any of the alerts for additional information, support and guidance on editing your requirement. The Filter Menu (in yellow) allows users to filter the specific alerts for the selected requirement.

To view the QVscribe Quality Analysis for your selected Project or Module, open the Summary Dashboard by clicking on the QVscribe icon.

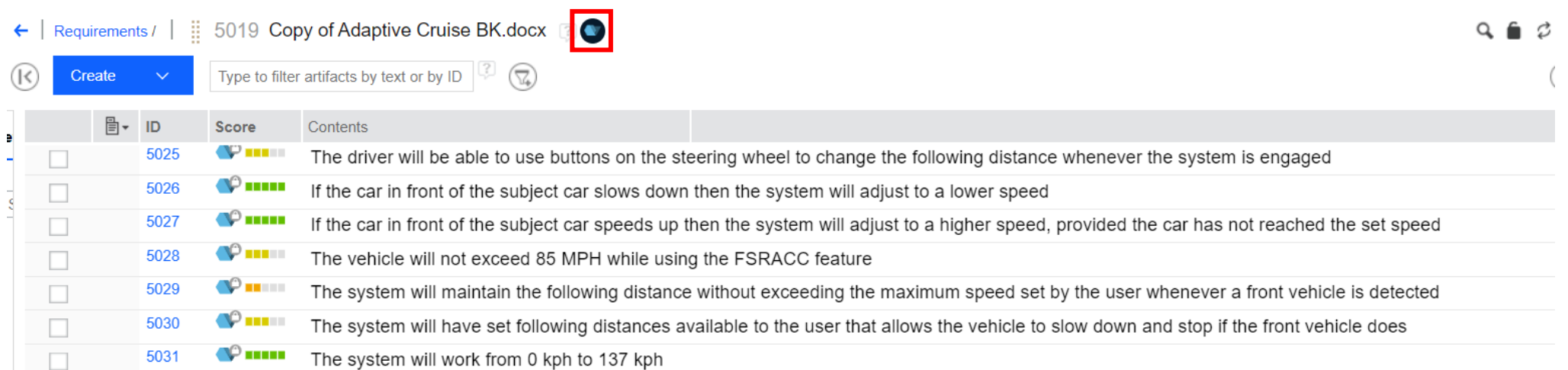

Within the Summary Dashboard, select Quality Analysis from the right-hand Navigation Menu.

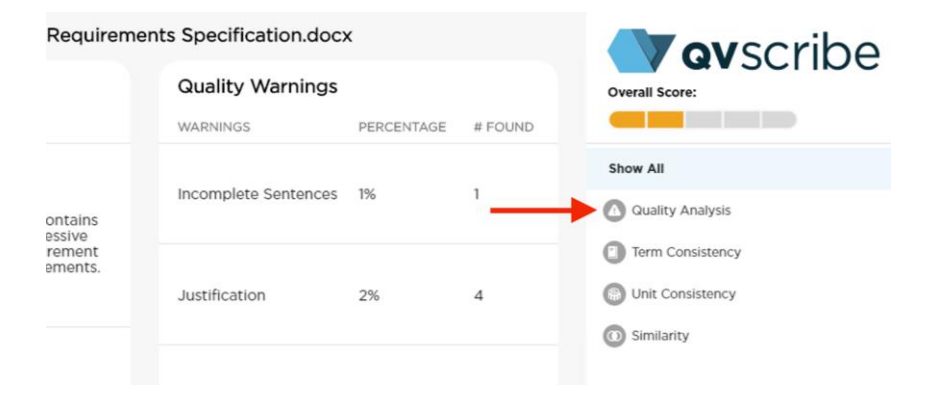

QVscribe will present the Quality Analysis for each of the requirements based on the order they are displayed in your Project or Module. You may navigate to any of the individual requirements to see their detailed analysis. The 5-level scoring gives you a succinct picture of which requirements need the most attention and which ones adhere to best practices.

At the top of this view are 2 tools that will help you refine the list of requirements to focus on the areas you want to look further:

- 1. The Filter Requirements tool
- 2. The Sort Order tool

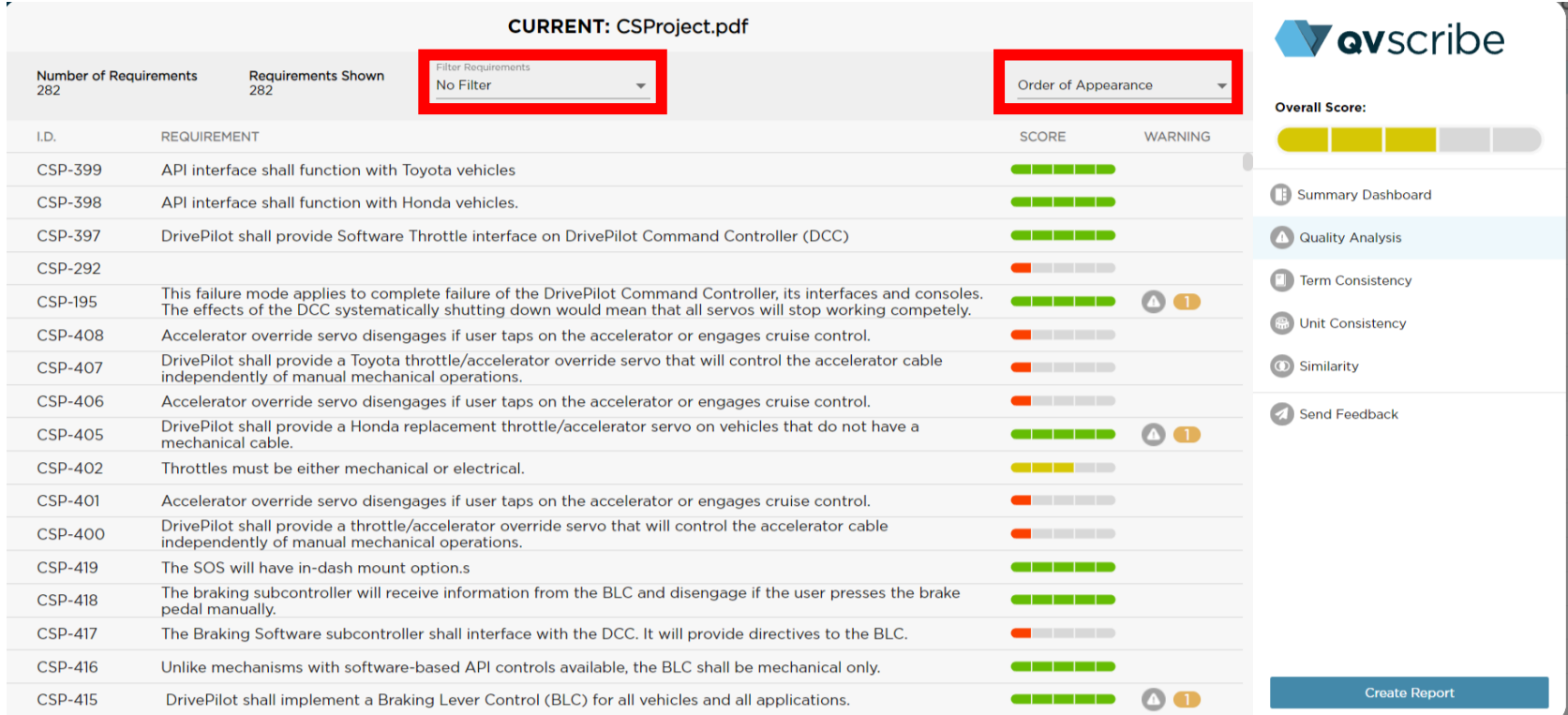

The Filter Requirements tool provides a drop-down list that allows you to display requirements based on the 1-5 score calculated by QVscribe or Quality Issues.

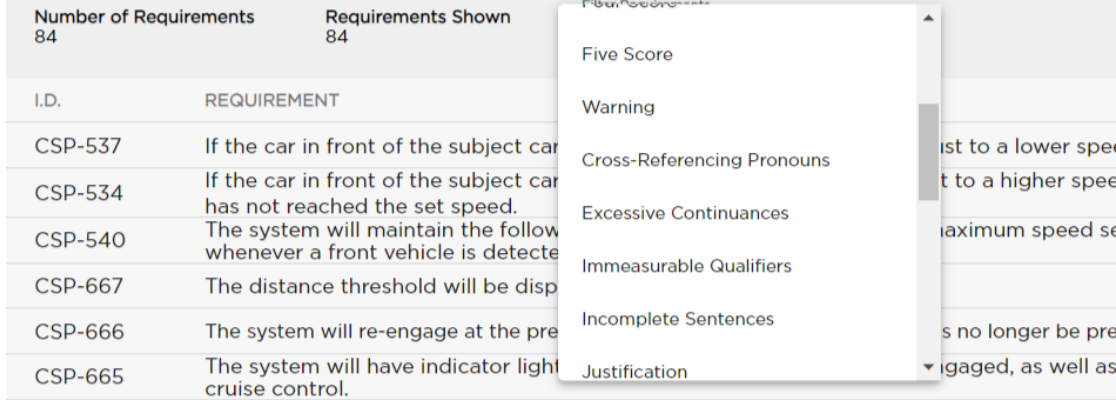

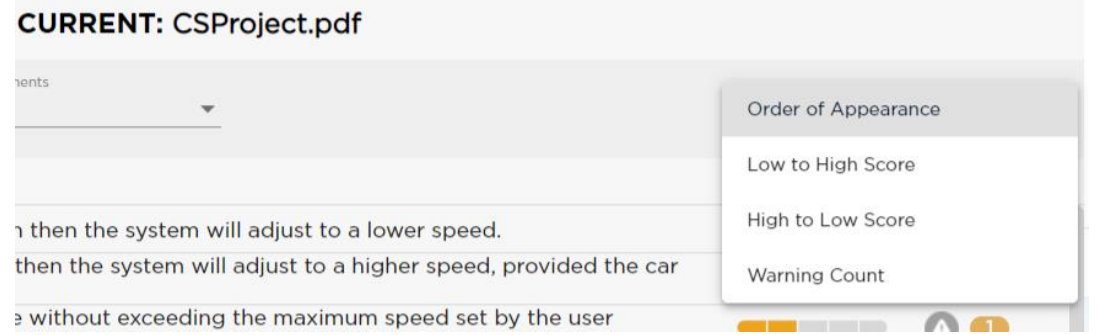

The Sort Order tool provides a drop-down list of several sorting options based on the requirements order, quality score, or the number of warnings associated.

**CURRENT: CSProject.pdf** 

When viewing the details of any analyzed requirement in QVscribe that has one or more alerts, you can select any alert to see more detail on the specific alert.

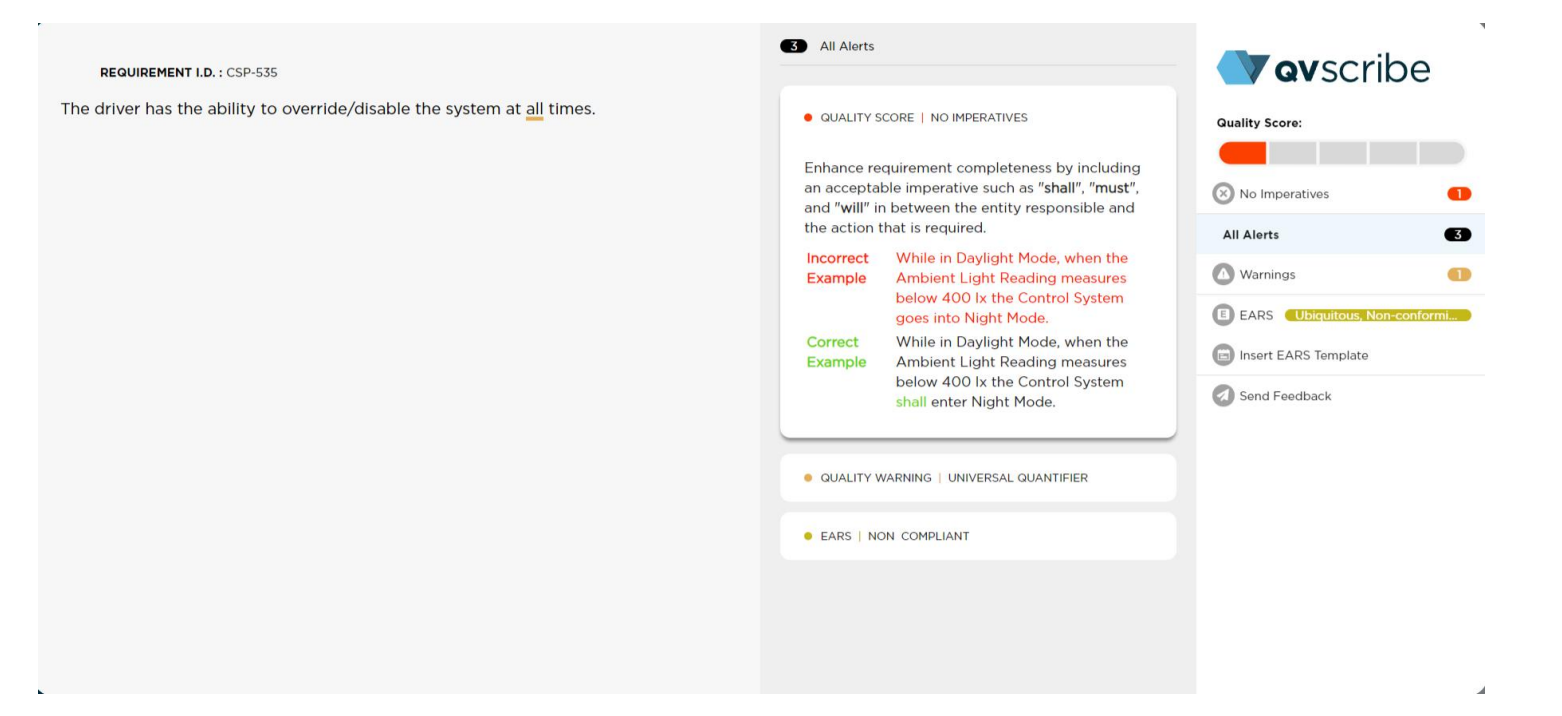

In the example above, the quality alert for "No Imperatives" has been generated. Selecting the alert will then highlight some guidance on how to resolve this problem along with an incorrect and correct example of the problem.

By default, all alerts will be displayed. Alerts can be filtered by using the right-most menu. This allows the user to focus on one specific type of alert, hiding all the others.

#### Consistency Analysis

QVscribe's Consistency feature includes 2 types of analyses: units and terms. You access these analyses in the Navigation Menu of the Summary Dashboard.

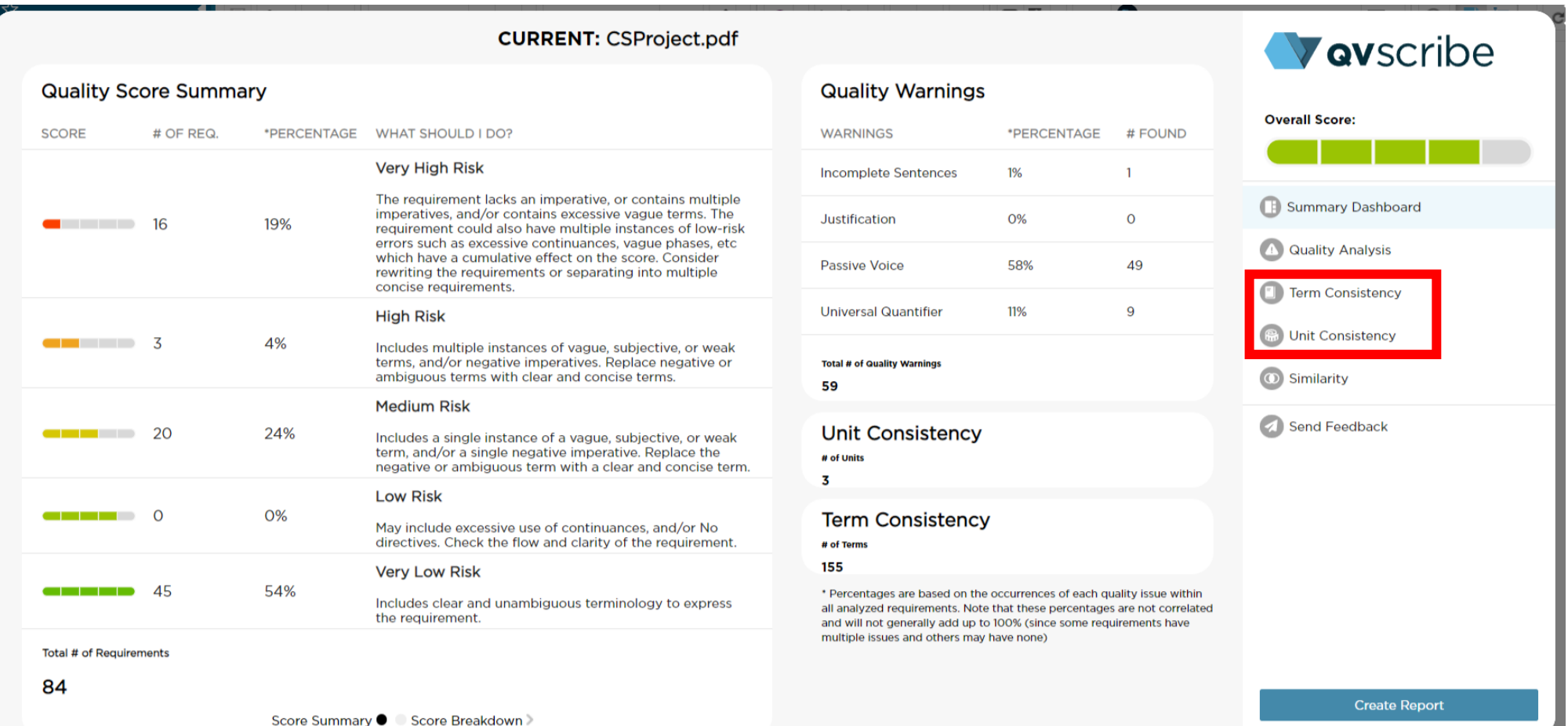

### Term Consistency

All found nouns and noun phrases are displayed in the Term Consistency list, along with a total count and number of terms similar to it.

You can search for a specific term by entering text beside the magnifying glass icon.

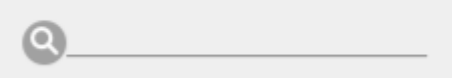

Terms can be organized by selecting the drop-down beside the "Alphabetical Order" text in the top right. The options are:

- Alphabetical Order: The default option, displays terms alphabetically
- Most Occurrences: Displays terms in order of the number of times they appear from highest number of occurrences to least number of occurrences
- Most Similar: Displays terms in order of the number of similar terms, from the highest number of similar terms to the least number of similar terms
- Highest % Match: Displays terms based on the highest % match to other identified terms

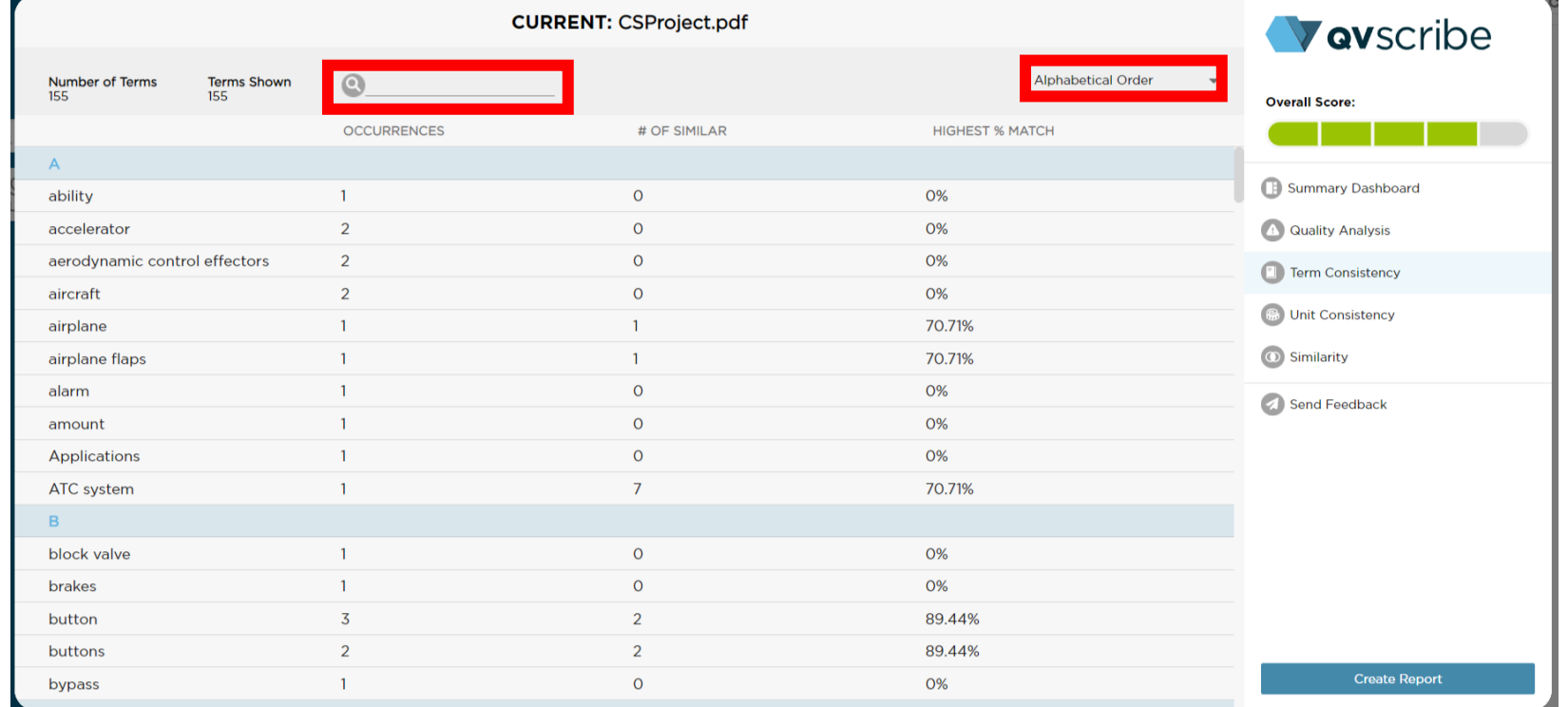

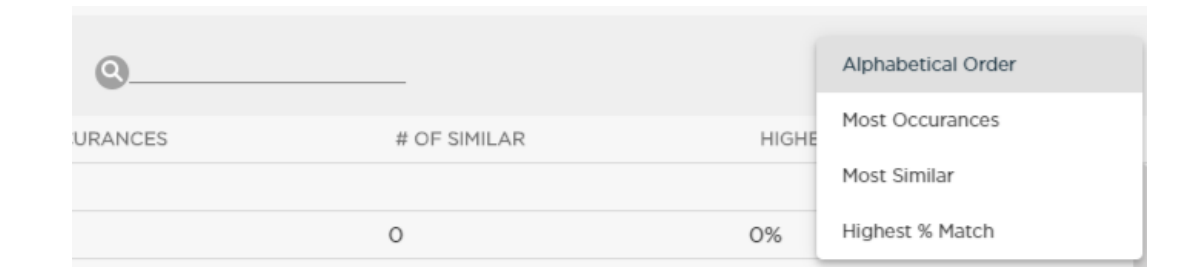

#### Term Consistency

The terms in the Consistency section can be explored by selecting any term to show all requirements where that term appears, as well as a list of similar terms and the %-similarity. Each of these similar terms can be expanded to show the requirements where it appears. This helps rapidly verify that these similar terms are valid and reside in the correct requirements.

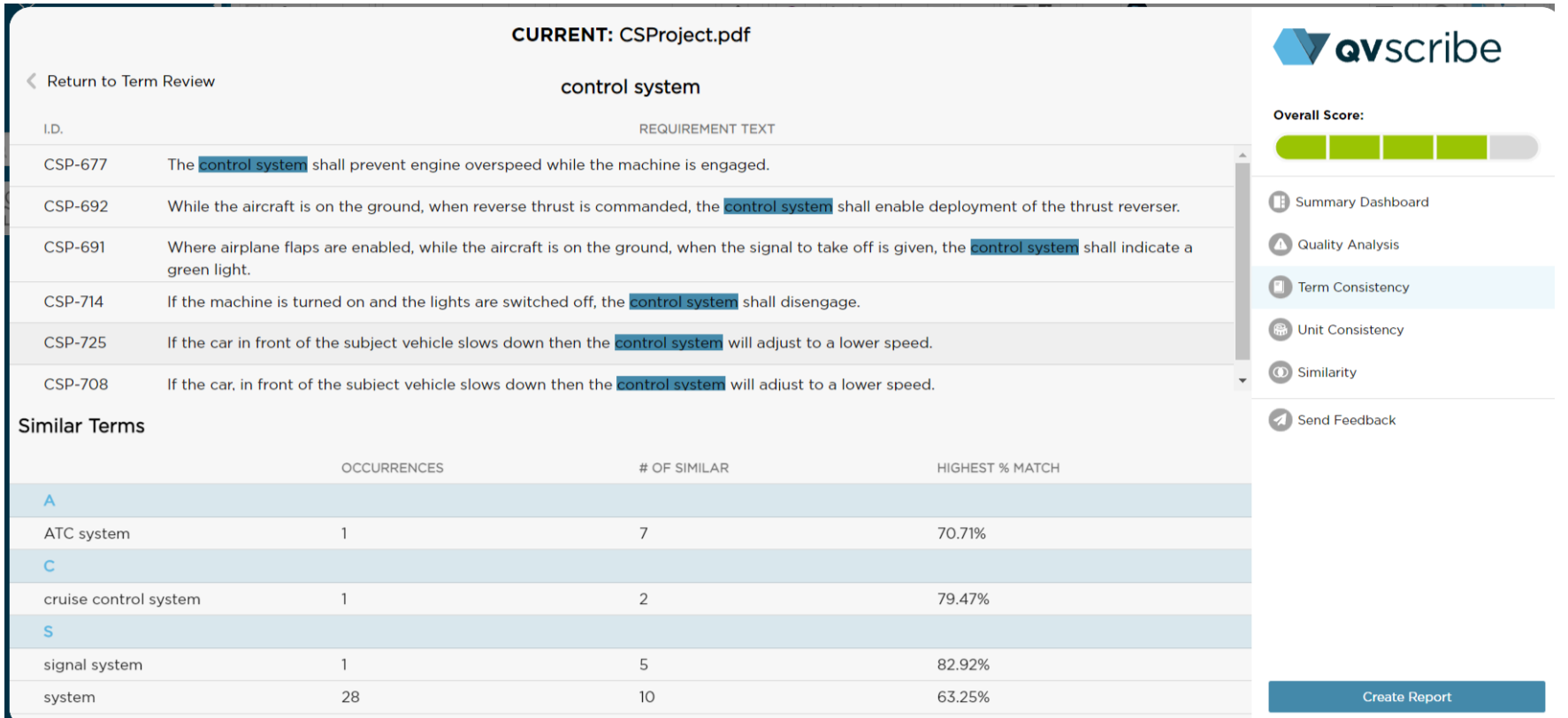

### Unit Consistency

Unit Consistency displays all units detected, along with their type categorization and total count. Each unit in the list can be expanded to show the requirements where it was found. This helps ensure that the right unit is in the right requirement and that there is consistency in the system of units used throughout the document (i.e. metric or imperial).

You can search for a specific unit by entering text beside the magnifying glass icon.

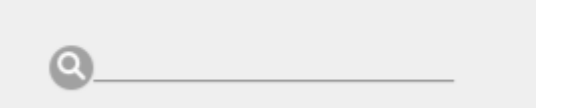

Units can be organized by selecting the drop-down beside the "All" text in the top right. The options are:

- All: The default option, displays all the identified units
- International System of Units (SI): Displays identified SI units
- Inconsistent with International System of Units (SI): Displays identified units that are not SI units(imperial)

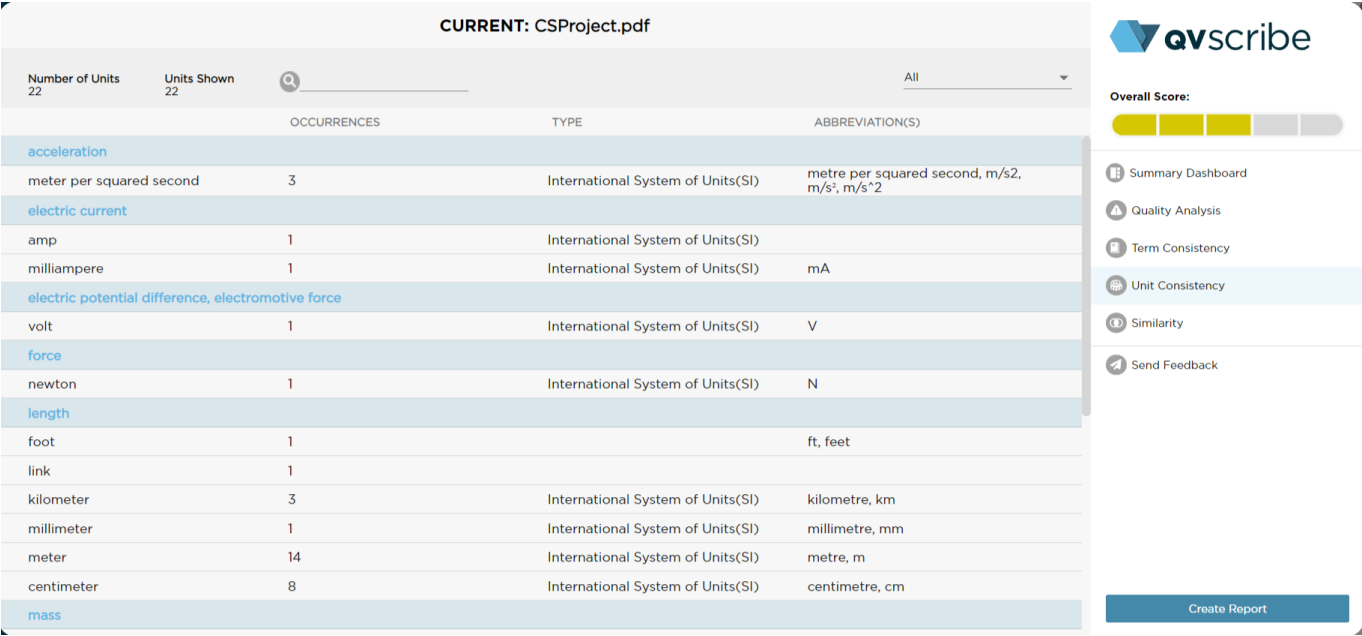

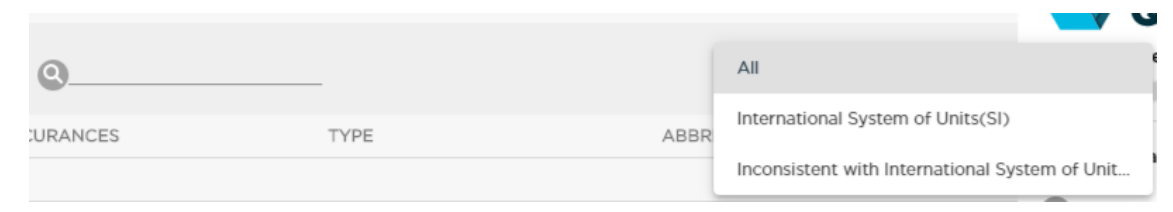

#### Unit Consistency

Selecting any unit in the list will display all the requirements that include that unit with the unit highlighted.

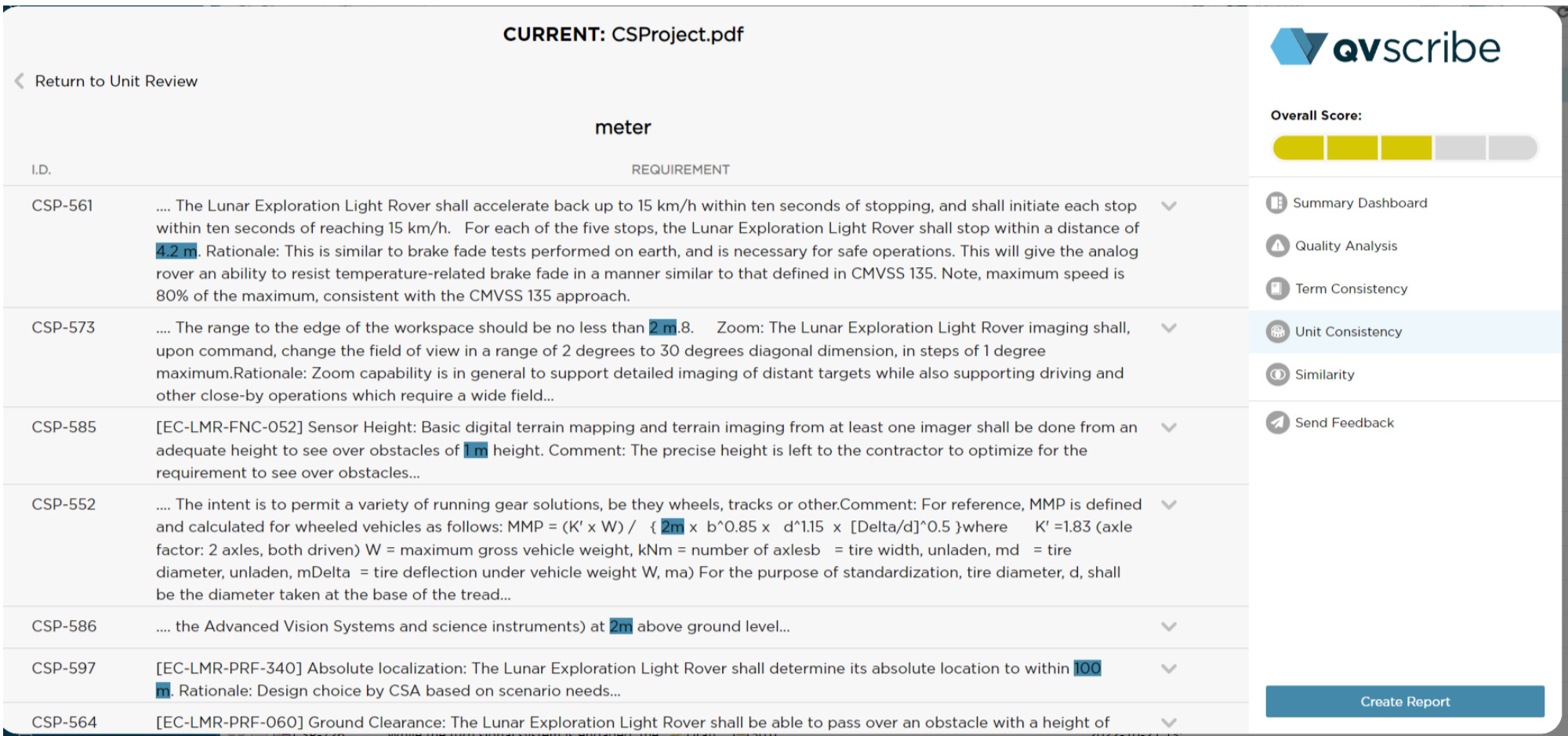

#### Similarity Analysis

The Similarity Analysis displays which requirements are similarly written and how closely they match. You access the Similarity Analysis in the Navigation Menu of the Summary Dashboard.

The Similarity Analysis can be used to identify possible duplications and/or contradictions across requirements.

The requirements can be organized by selecting the drop-down beside 'Order of Appearance' text in the top right. The options are:

- Order of Appearance: The default option, displays requirements in the order that they appear in the Project or Module
- Number of Similar: Displays requirements that have the highest number of similar requirements to the least number of similar requirements
- Highest % Match: Displays requirements based on the highest % match to other requirements

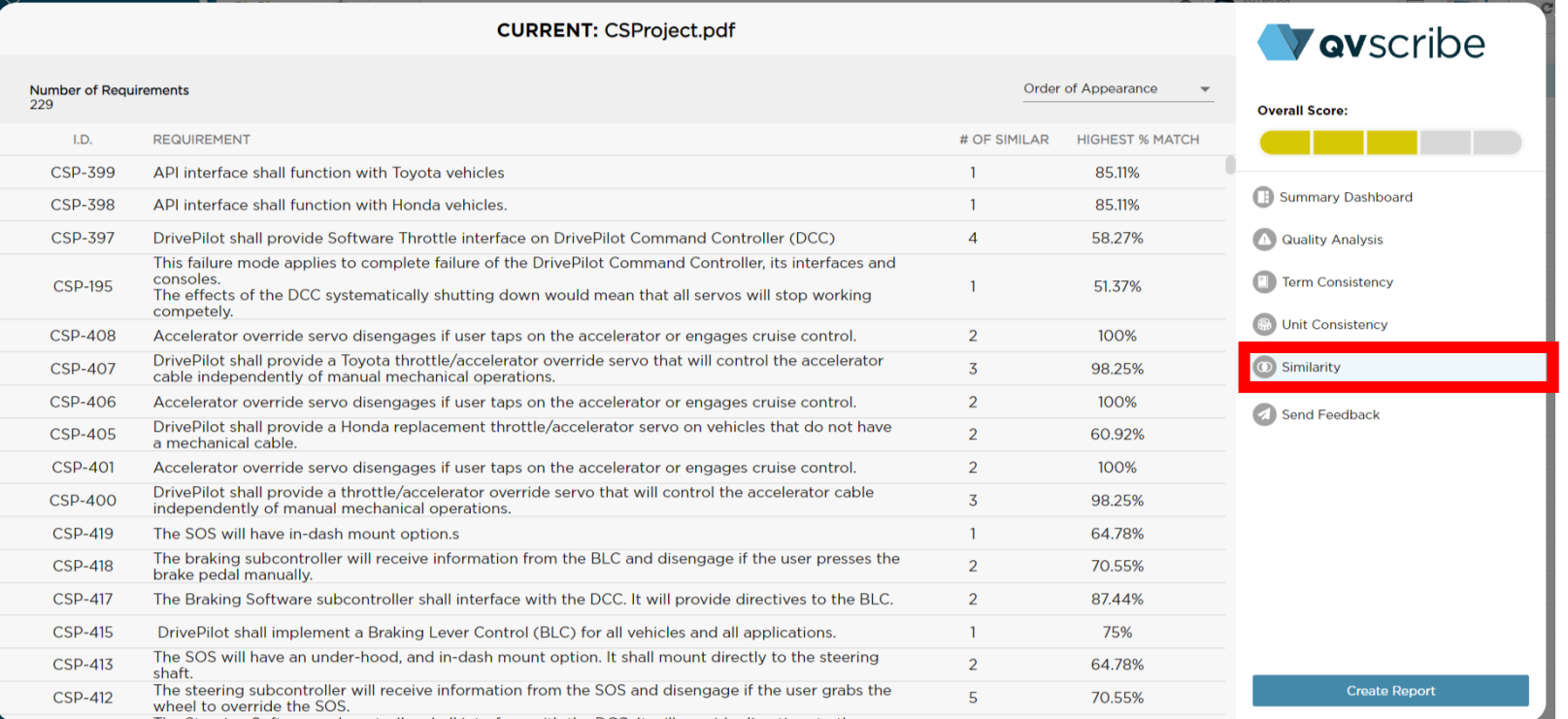

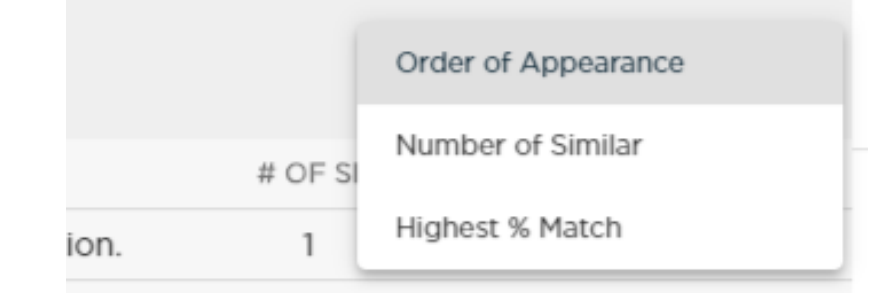

#### Similarity Analysis

Expanding a requirement lists its similar requirements on the right, along with a percentage of how similar they are. Clicking a similar requirement in the list will then display the clicked-on requirement below the original with the differences highlighted in light purple.

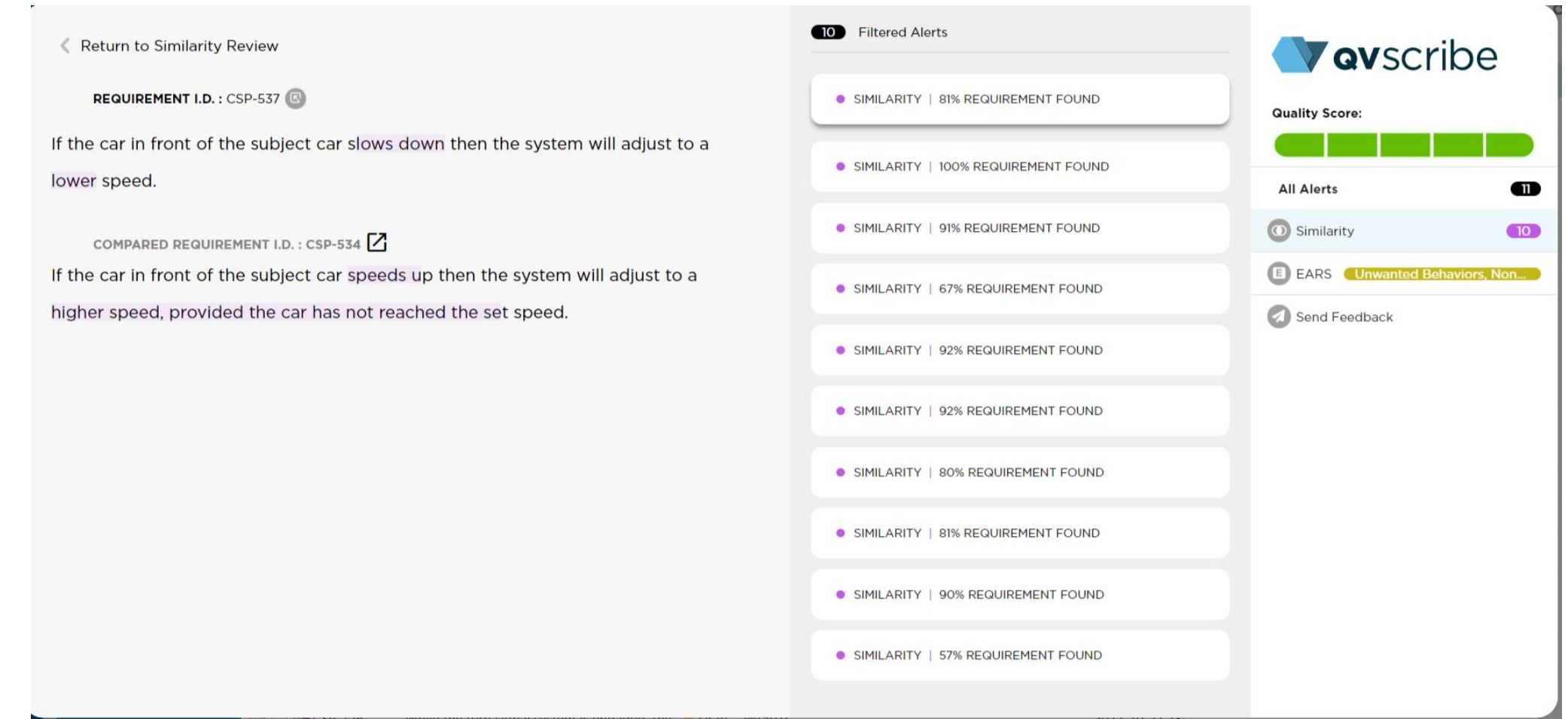

#### Generate PDF Report

#### A PDF report can be generated with all the information in the QVscribe Summary Dashboard by selecting Generate Report in the right-hand corner.

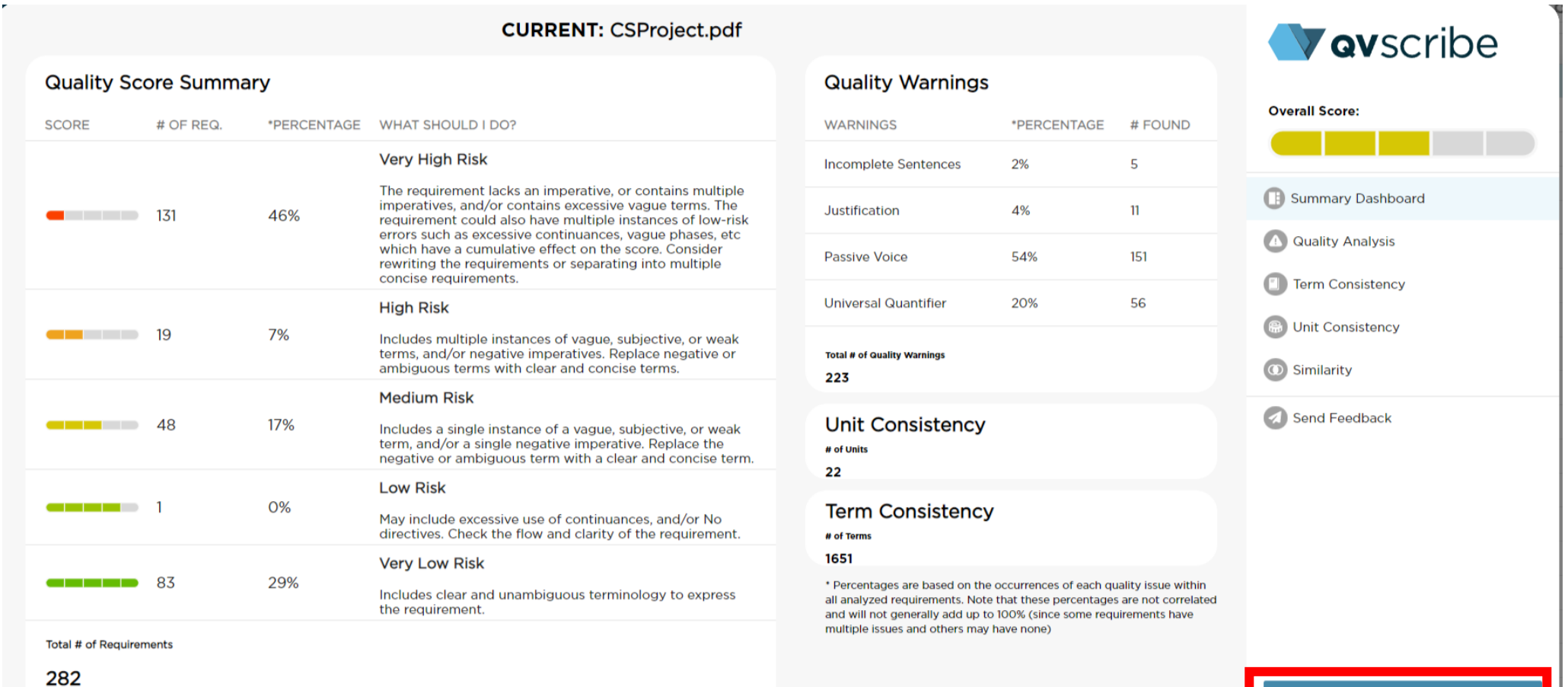

**Create Report** 

Score Summary C Score Breakdown

#### Easy Approach to Requirements Syntax (EARS) Templates

When writing requirements or working through QVscribe alerts, you can use the Easy Approach to Requirements Syntax (EARS) templates to simplify the writing or re-writing process. The Easy Approach to Requirement Syntax(EARS) is a standard for writing requirements that will improve the quality and consistency of your requirements.

When viewing a requirement in QVscribe's authoring view, you can use EARS Templates by selecting 'Insert EARS Template'.

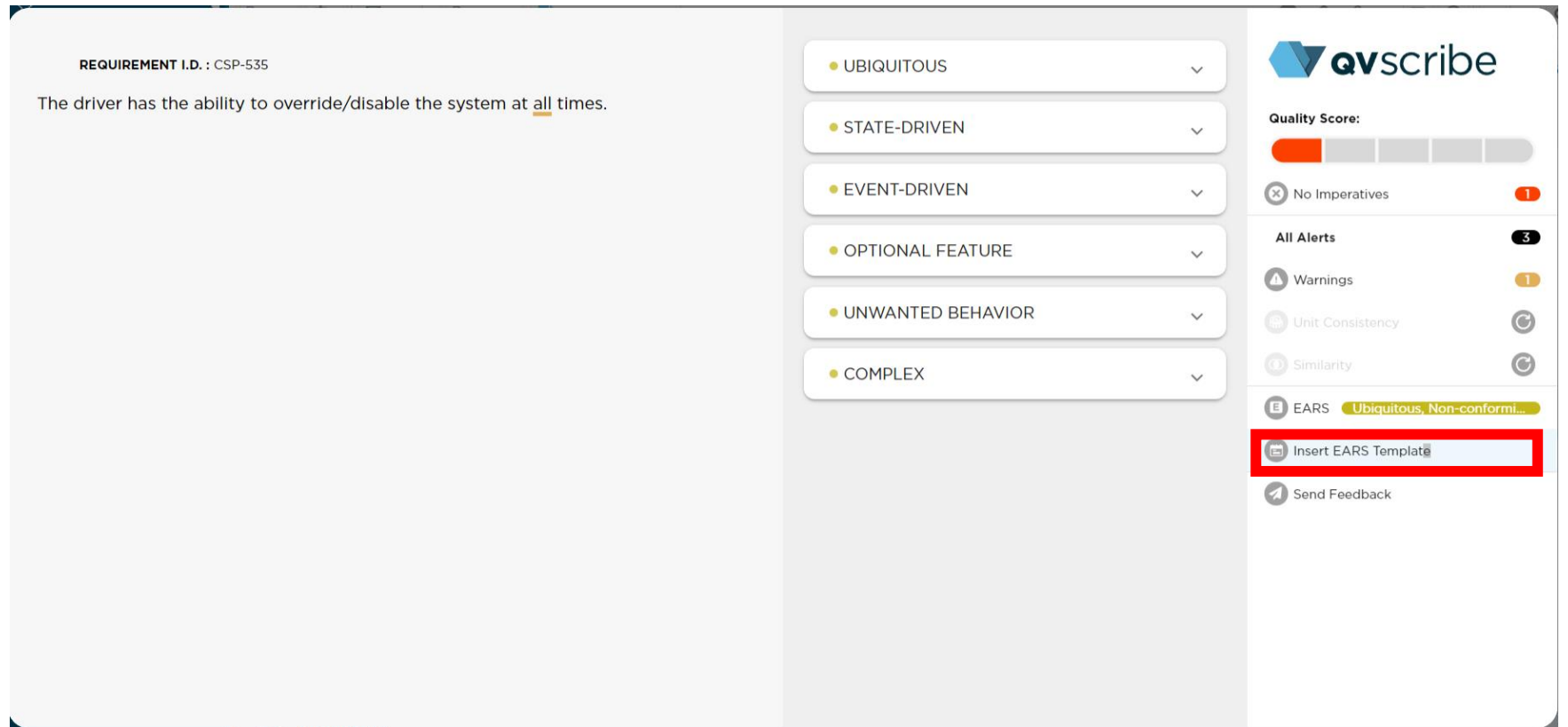

#### Easy Approach to Requirements Syntax (EARS) Templates

Select one of the EARS templates made available within QVscribe. By clicking on any of the options listed, the full template and explanation for this EARS Template will be shown. Once you have selected the template you would like to insert, click the grey icon to insert it into your requirement.

#### **REQUIREMENT I.D.: CSP-535**

The driver has the ability to override/disable the system at all times.

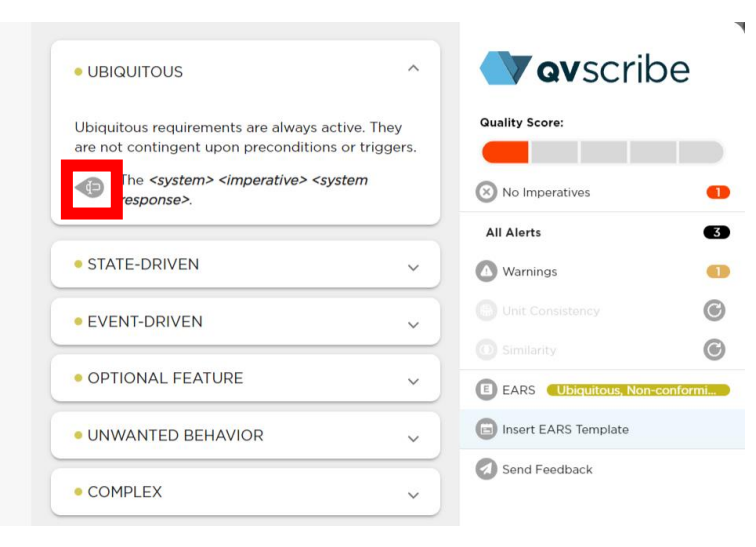

#### REQUIREMENT I.D.: CSP-535

The driver has the ability to override/disable the system at all times.

The <system> <imperative> <system response>.

#### · UBIQUITOUS

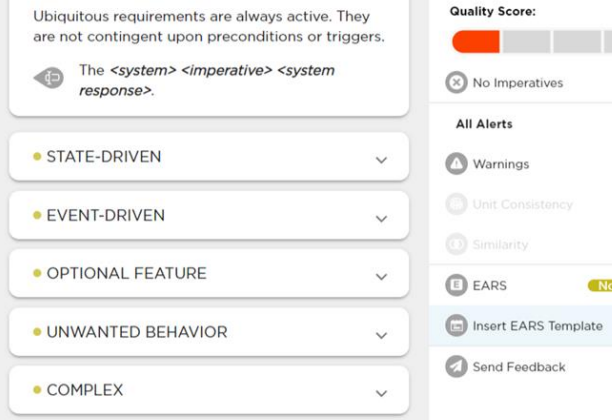

#### Vavscribe

 $\bullet$ ❸ **GTD**  $\odot$  $\odot$ 

Once the template has been added to the requirement section, you are able to modify it freely. After modification, QVscribe will check for conformance with EARS Templates.

#### Easy Approach to Requirements Syntax (EARS) Templates

When viewing a requirement in the Quality Analysis, QVscribe will automatically detect if a requirement is compliant with the EARS standard. The identification of a requirement's compliance with the EARS standard will be displayed in the Alert Column.

Selecting the Alert will provide an expanded view that includes additional information about compliance with the EARS format.

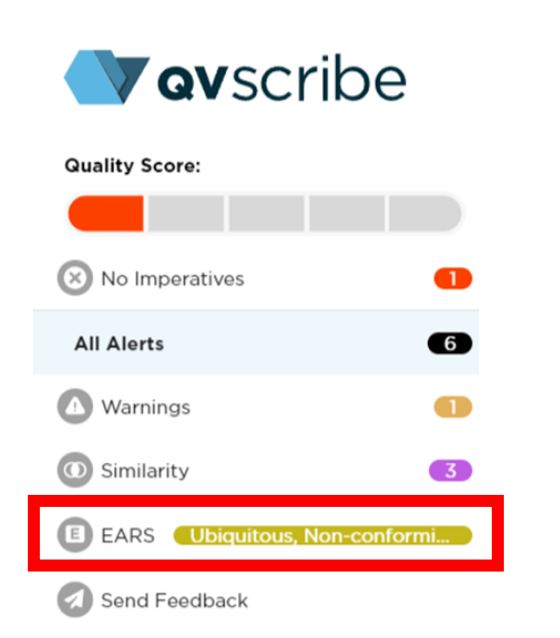

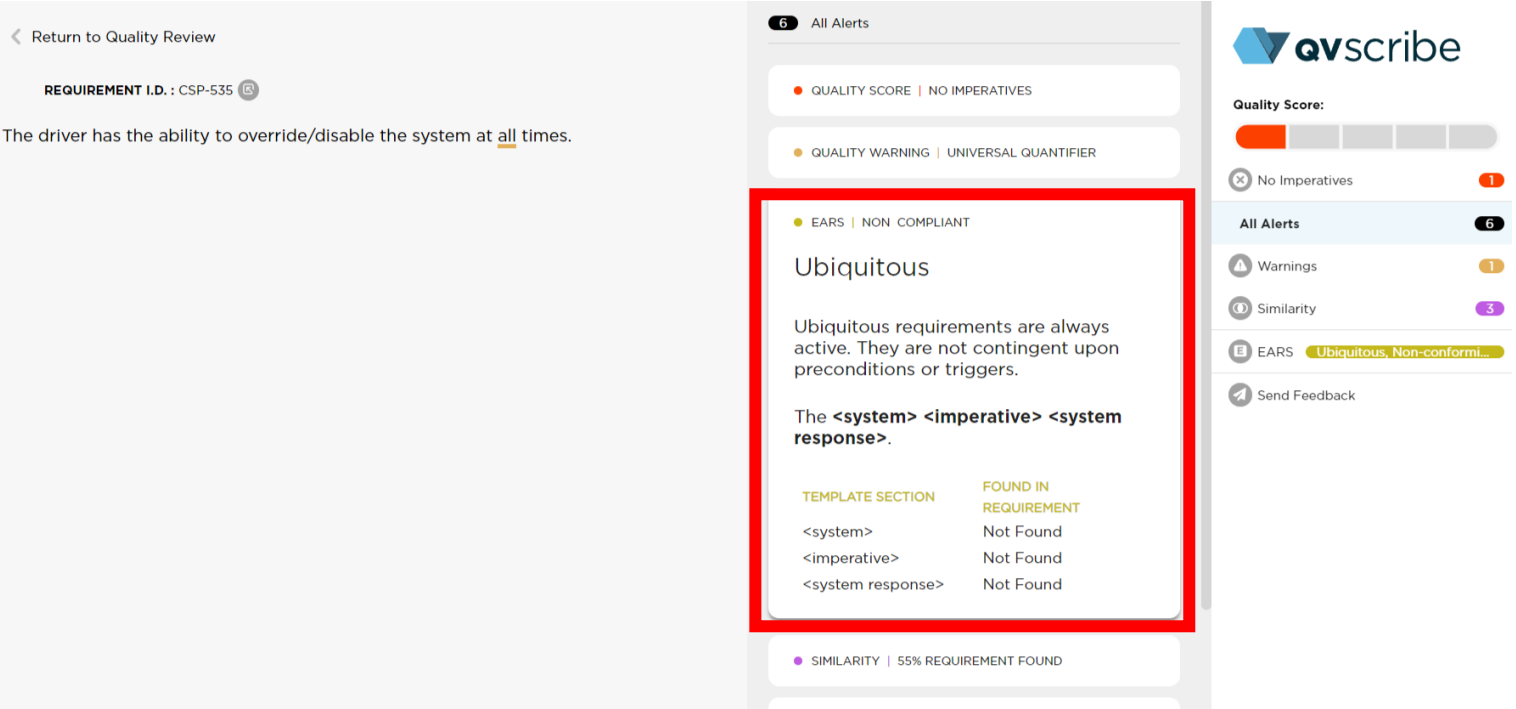

Additionally, the specific type of EARS requirement will be displayed in the right-hand menu.

#### QVscribe Help Center

The QVscribe Help Center details can be found by clicking the QVscribe browser extension.

To go to the Help Center, you can find the link directly on the main page of the QVscribe Browser Extension Menu. If you select the Help Center option on the left, you can find more information. Another link to the Help Centre can be found here.

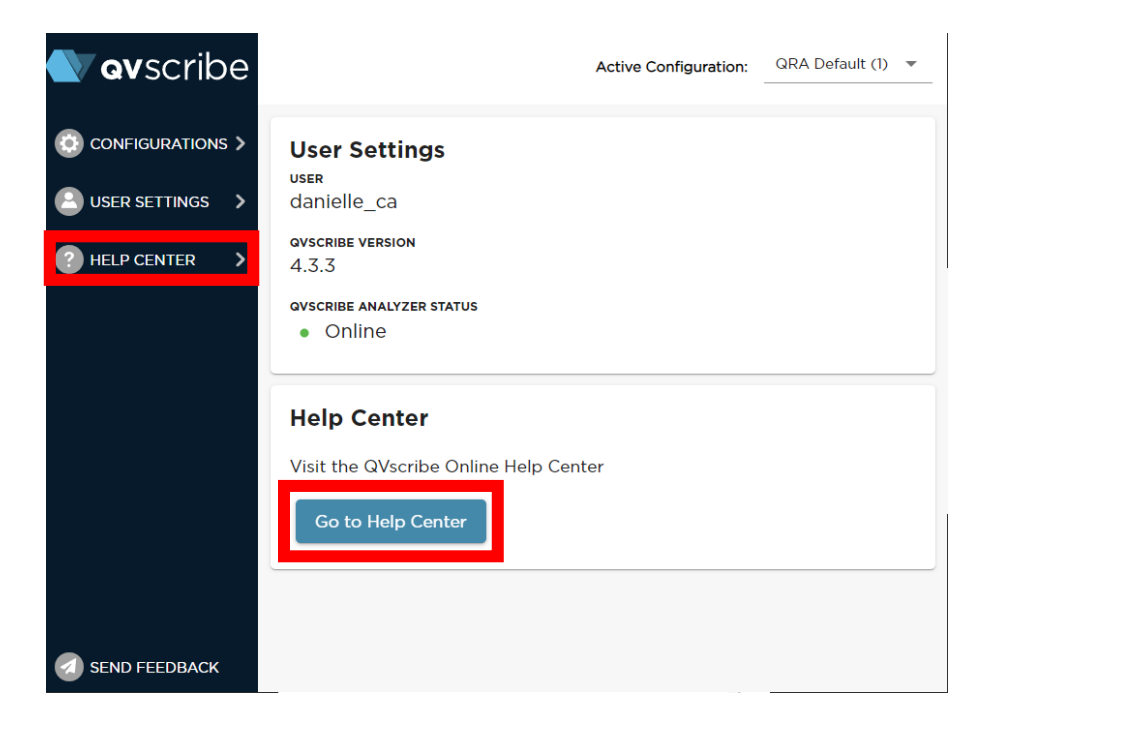

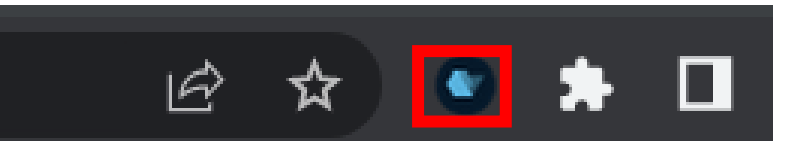

If you experience errors, unexpected behavior in QVscribe or if you would like to contact us for assistance, select the Send Feedback option on the left.

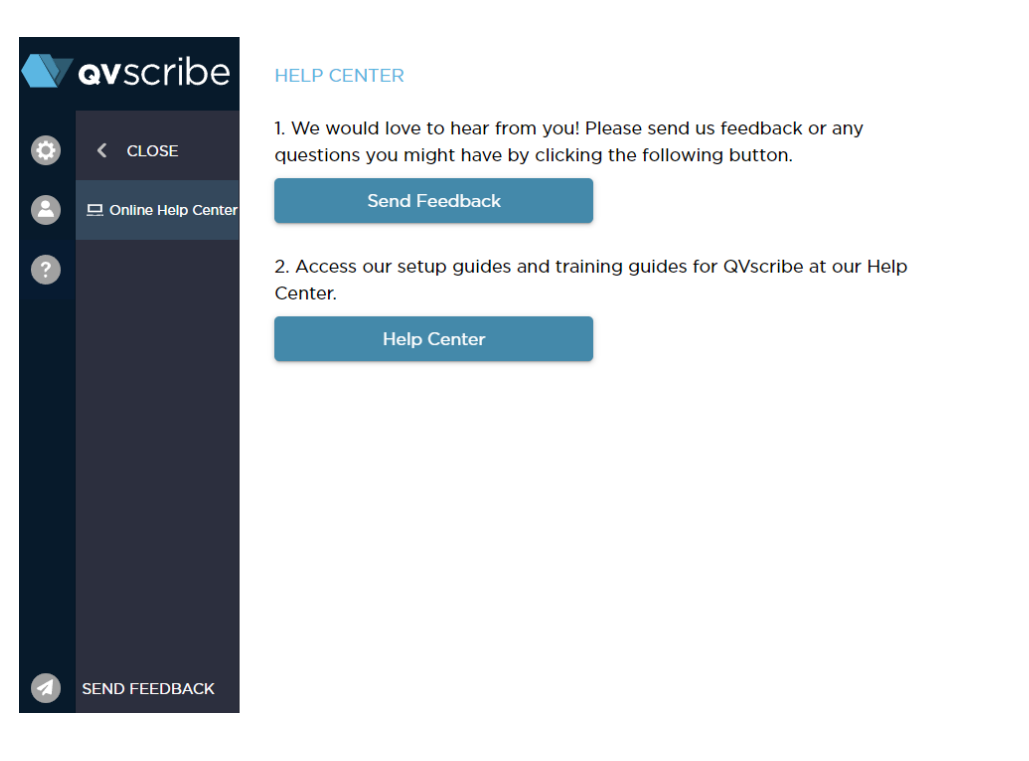

## **Thank You**

QRA

To learn more about QVscribe, visit qracorp.com